# **INFORMATICA DI BASE**

Internet e Posta Elettronica

#### Reti informatiche

Questo modulo è relativo all'uso degli strumenti per navigare in internet e per la gestione della posta elettronica. I software più diffusi e a cui si fa riferimento sono microsoft internet explorer 6 e microsoft outlook express 6 e seguenti versioni. Chi ha versioni precedenti (controllare la versione dalla finestra di internet explorer, scegliendo il menù punto interrogativo-informazioni su internet explorer) deve fare l'aggiornamento.

## Parte 1 di 6

Se non si ha una connessione ad Internet: creare un collegamento ad internet tradizionale. Andare sul sito internet di un ISP (ad esempio libero, interfree, tin.it) e registrarsi per avere l'accesso ad internet, fornendo quando necessario il nome utente e la password desiderati. Dal pannello di controllo del computer sul quale creare la connessione scegliere "**opzioni internet**", scheda "connessioni" e scegliere "aggiungi". Si apre una creazione guidata nella quale scegliere "connessione a rete privata remota"; premere avanti e selezionare il modem (che deve già essere installato) con il quale effettuare la connessione; premere avanti ed inserire il numero di telefono da chiamare per effettuare la connessione che è stato fornito dall'ISP in fase di registrazione; una volta inserito il numero premere avanti e scegliere per chi deve essere disponibile la connessione e premere avanti; dare un nome alla connessione creata e premere fine. Nella finestra che si apre inserire il nome utente e la password definite in fase di registrazione con l'ISP e confermare. Per tornare a modificare le impostazioni scegliere la connessione creata e premere su "impostazioni" e poi su "proprietà". Assicurarsi che la casella "mostra un'icona sulla barra delle applicazioni quando connesso" sia selezionata. Per testare la connessione andare nel pannello di controllo e aprire "rete e connessioni remote": in tale finestra, dopo essersi assicurati che il modem sia acceso e collegato alla linea telefonica, fare doppio click sulla connessione creata in precedenza e premere su componi. Se la connessione va a buon fine in basso a destra, vicino all'orologio, si vede un'icona con due

computer. Provare ad aprire il browser e a visualizzare una pagina. Al termine della navigazione ricordarsi di disconnettersi premendo con il destro su tale icona e scegliendo "disconnetti".

# Sapere il significato e saper distinguere internet e world wide web (www); i termini HTTP, FTP, URL, link ipertestuale, ISP.

Il **WWW** (World Wide Web, letteralmente "ragnatela estesa sul mondo") è lo strumento per rendere semplice e affidabile la consultazione degli archivi di dati e dei documenti esistenti sui computer connessi alla rete internet, mentre internet è la rete delle reti, è cioè la rete che collega insieme tutti i computer a livello mondiale.

**HTTP** è l'acronimo di HyperText TransportProtocol, che è il protocollo (cioè l'insieme di regole per effettuare una comunicazione) utilizzato per la trasmissione di documenti e risorse multimediali presenti su internet, in particolare degli ipertesti.

**FTP** è l'acronimo di File Transfer Protocol, è un protocollo per il trasferimento di archivi e file in generale da un computer remoto al proprio computer e/o viceversa. A volte (in particolare per il trasferimento dal proprio computer al computer remoto) è richiesta una password di identificazione. **URL** è l'acronimo di Universal Resource Locator; è una modalità di indirizzamento standard che consente di accedere alla risorsa desiderata presente su internet.

Il **link** ipertestuale è la base di una pagina web. Un link è un collegamento che consente di accedere ad un'altra risorsa presente su internet semplicemente facendoci click sopra con il mouse. In questo corso (costituito da pagine web) i link sono sottolineati e di colore blu. Possono però avere anche altre formattazioni, in base alle scelte di chi crea la pagina web. Generalmente quando il puntatore del mouse passa sopra un link la freccia si trasforma in mano.

**ISP** è l'acronimo di Internet Service Provider, che identifica un computer che fornisce l'accesso alla rete internet. Per avere l'accesso ad internet è necessario registrarsi presso un internet service provider (ad esempio tin.it, libero, tele2, eccetera) e configurare appropriatamente il proprio computer con i parametri di connessione forniti dall'ISP.

#### Come è strutturato un indirizzo web.

Questo è un esempio di indirizzo web:

#### **http://www.repubblica.it/indici/cronaca/cronaca.htm**

dove "http" è il tipo di protocollo utilizzato, "www" indica che si ha a che fare con una tipica pagina

web, "repubblica" è il nome del dominio, cioè il nome del server su internet in cui si trova la pagina cercata, "it" è il tipo di dominio ("it" indica che si tratta di un dominio geografico italiano; altri esempi di domini geografici sono "fr" per la francia, "es" per la spagna, ecc. Altri tipi di dominio possono essere "org" che indica un'organizzazione, "gov" che indica un dominio governativo, "com" che indica un dominio commerciale. Fare attenzione però che per registrare un dominio "org" non è obbligatorio essere un'organizzazione, così come per registrarne uno di tipo "com" non è obbligatorio essere una società, pertanto non ci si deve lasciar trarre in inganno dal tipo di dominio quando si valuta l'affidabilità di un sito perché chiunque può registrare quasi qualsiasi tipi di dominio, come "com", "org", "it", "net" ed i nuovi "biz" per il business, "eu", eccetera), "indici/cronaca/cronaca.htm" è il percorso (path) sul server della pagina desiderata. Quindi, più o meno in generale, un indirizzo è strutturato come segue:

#### **protocollo://nome\_dominio/percorso/nome\_file .**

Molto spesso oggi le pagine internet, invece che avere un percorso ben determinato (/percorso/nome\_file) hanno un percorso scritto in modo "strano", con punti interrogativi ("?") ed "e commerciali" ("&"): tali percorsi corrispondono a **pagine internet dinamiche**, create "al volo" in base alle richieste dell'utente ed ai dati contenuti in un database (un esempio sono i forum, i motori di ricerca, alcuni siti di news, i siti per consultare l'e-mail).

#### Cos'è e a cosa serve un browser; cos'è e a cosa serve un motore di ricerca.

Un **browser** (sfogliatore o navigatore, in italiano) è un programma che permette di navigare in internet (cioè di visualizzare pagine web ed interagire con esse).

Un **motore di ricerca** invece è un sito internet che svolge una particolare funzione: consente di cercare altri siti internet in base ai parametri di ricerca forniti. Il motore di ricerca per antonomasia, ormai, è google (http://www.google.it), ma ne esistono anche altri come ad esempio lycos, arianna, yahoo, virgilio, ecc. Ci sono due tipi di "motori di ricerca": i motori di ricerca propriamente detti (google, lycos, arianna), che consentono di effettuare ricerche solo per parola chiave, il cui database è periodicamente aggiornato da un programma che scandaglia la rete, detto "spider", e le "directory", che consentono invece di effettuare ricerche sia mediante parola chiave che scegliendo la categoria del sito che si sta cercando fra tutte le categorie disponibili, come se si risalisse un albero: quando la sottocategoria impostata è piccola si ha un elenco di siti che molto probabilmente si avvicinano a ciò che si sta cercando; le "directory" sono aggiornate da persone fisiche che indicizzano, catalogano e valutano i siti della rete.

## Comprendere i termini cookie e cache.

Un **cookie** è un file che, attraverso il browser, viene memorizzato sul nostro computer durante la navigazione in un sito internet. Le informazioni memorizzate nei cookie possono essere le più svariate, come ad esempio le nostre abitudini di navigazione o i dati che si inseriscono nei moduli che si compilano su internet. In definitiva le informazioni memorizzate nei cookie dipendono da chi ha realizzato il sito che si sta visitando e possono venire utilizzate per scopi commerciali o semplicemente per personalizzare il sito per ogni utente o per facilitare la navigazione al suo interno. È possibile definire delle regole per stabilire se e da quali siti accettare cookie: tali regole si impostano dalla finestra del browser. Per internet explorer si deve premere su **strumenti-opzioni internet**, scheda privacy. Per cancellare tutti i cookie memorizzati sul computer da internet explorer (operazione da eseguire ogni tanto) si deve scegliere, dalla stessa finestra, la scheda "generale" e premere sul pulsante "elimina cookie".

La **cache** è l'insieme delle pagine visualizzate su internet che sono state memorizzate sul nostro computer, al fine di velocizzare la navigazione, perché così non vengono ogni volta scaricati elementi che non sono stati aggiornati rispetto alla copia memorizzata nella cache. Per le impostazioni relative alla cache si deve premere, in internet explorer, su strumenti-opzioni internet, scheda generale e cliccare sul pulsante impostazioni. In tale finestra si possono definire le impostazioni per la cache. Per eliminare tutti i file contenuti nella cache si deve premere sul pulsante "elimina file" presente nella scheda generale della finestra strumenti-opzioni internet. Generalmente i cookie vengono memorizzati nella cartella C:\Documents and Settings\[nome\_utente]\cookies mentre la cache di internet explorer nella cartella (che è nascosta) C:\Documents and Settings\[nome\_utente]\Impostazioni locali\Temporary Internet Files, dove [nome\_utente] è il nome dell'utente con il quale si è collegati al computer.

# Cos'è un sito protetto; i certificati digitali di identificazione; cos'è la crittografia e perché viene usata.

I siti internet a volte, soprattutto quando contengono le nostre informazioni personali o finanziarie, oppure quando forniscono servizi come e-mail, commercio elettronico, servizi per comunicare online come forum e chat richiedono che l'utente si identifichi inserendo il proprio nome utente e la propria password che sono stati stabiliti in fase di registrazione sul sito (ad esempio per e-mail, forum, chat, ecc) o che vengono forniti da altri enti (ad esempio alcune banche permettono di effettuare operazioni di conto corrente on-line: la password per effettuare tali operazioni viene fornita dal personale della banca stessa, in filiale e non tramite internet). In un sito protetto da nome utente e password c'è sempre un form (o modulo) da riempire con il proprio nome e la propria

password che consente di autenticarsi e accedere quindi ai servizi in questione.

Un certificato di protezione consente di associare una "chiave pubblica" ed una "chiave privata" ad una certa persona (anche privati) o organizzazione. Mentre la chiave pubblica di un certificato è di pubblico dominio, solo il proprietario del certificato conosce la corrispondente chiave privata. Ad esempio quando la persona A vuole inviare delle informazioni crittografate alla persona B deve prendere le informazioni da inviare e cifrarle in base alla chiave pubblica di B. È possibile decifrare il messaggio solo se si conosce la chiave privata di B. Siccome SOLO B è a conoscenza della sua chiave privata, nessun altro potrà decifrare il messaggio tranne che B. Quindi la chiave privata consente al proprietario del certificato di creare una "firma digitale" e di decriptare informazioni crittografate con la propria chiave pubblica. Inviando il proprio certificato ad altri utenti, si invia in realtà la propria chiave pubblica e si consente ad essi di trasmettere informazioni crittografate, che potranno essere decodificate e lette solo con la propria chiave privata. I certificati di protezione vengono emessi da autorità di certificazione indipendenti.

La crittografia è la codifica delle informazioni al fine di renderle leggibili e comprensibili ai soli utenti ai quali è permesso. Quando su internet le informazioni scambiate con il sito sono crittografate (codificate) in basso a destra nella finestra di internet explorer c'è un lucchetto e il protocollo di comunicazione è "https" invece di "http" (lo si nota dalla barra degli indirizzi, "**s**" sta per "secure"). Quando le informazioni sono crittografate aumenta la sicurezza che tali informazioni non siano intercettate e comprese da altri utenti connessi ad internet. Un esempio in cui le informazioni vengono sempre crittografate è quando si usufruisce dei servizi di gestione del proprio conto corrente on-line tramite il sito della propria banca, oppure quando si effettua un pagamento on-line tramite la carta di credito. La codifica delle informazioni avviene con il sistema dei certificati: il nostro computer codifica le informazioni da inviare al server usando la chiave pubblica del server, il quale è l'unico che le può decodificare perché è l'unico a conoscere la propria chiave privata.

# Pericoli come infettare il computer con un virus scaricando un file, essere frodati usando carte di credito su internet.

Navigando su internet si è esposti al rischio virus. Ad esempio se si scarica un file infetto da un virus e non si ha installato un antivirus sul computer quasi sicuramente il computer viene infettato: i rimedi sono due, il primo e più efficace consiste nell'essere prudenti e nel NON scaricare il primo file che passa sotto il puntatore (guardandosi bene da annunci relativi a vincite di soldi, loghi e suonerie, e altre fregature), l'altro consiste nell'installare un antivirus che rimedi alla nostra imprudenza.

Il rischio di essere frodati usando carte di credito su internet è tanto più alto quanto minore è conosciuto e affidabile il sito internet dal quale si intende comprare. Prima di effettuare un pagamento con carta di credito (quindi prima di inserire il codice della propria carta di credito) controllare che la connessione sulla quale si sta navigando sia crittografata, controllare che il sito sia affidabile, magari effettuando prima una ricerca su un motore di ricerca, come google; in genere i siti internet ai quali corrispondono dei negozi fisici sono più affidabili; leggere attentamente tutte le condizioni contrattuali; cercare di contattare altri utenti che hanno già fatto acquisti tramite quel sito (spesso ci sono siti internet che si occupano di recensire altri siti). Usare una carta di credito prepagata invece di una carta di credito che attinge dal conto corrente è più sicuro (il rischio di perdita è limitato all'importo caricato sulla carta di credito).

## Cos'è e a cosa serve un firewall.

Un **firewall** è un programma installato sul computer dell'utente che vigila su tutti gli altri programmi, consentendogli o meno di accedere ad internet, secondo i criteri di affidabilità presenti nel programma o in base alle decisioni che l'utente prende ogni volta che viene avvisato dal firewall: infatti il firewall intercetta ogni programma che sta provando ad accedere ad internet e, in base alle impostazioni, consente l'accesso, lo nega o avverte l'utente in modo che prenda una decisione, comunicandogli il nome del programma e la risorsa alla quale il programma in questione sta cercando di accedere. Alcuni firewall molto noti sono "norton personal firewall", "mcafee firewall", "zonealarm" (gratuita la versione base).

## Aprire e chiudere un browser; cambiare la pagina iniziale.

Per aprire internet explorer basta selezionarlo da start-programmi oppure cliccare due volte sulla sua icona presente sul desktop. **Construct** Internet Explorer Quando il browser si apre a volte si collega immediatamente ad una pagina internet, detta "**home page**" o pagina iniziale. Per cambiare la pagina iniziale si deve scegliere **strumenti-opzioni internet, scheda generale** e nella sezione "**pagina iniziale**", nella casella di testo, inserire l'indirizzo web della pagina che si vuole impostare come pagia iniziale. Se NON si vuole impostare alcuna pagina iniziale (consigliato), cioè se la pagina con la quale il browser si apre deve essere bianca, basta premere su "pagina vuota".

Visualizzare una pagina web in una nuova finestra; interrompere il caricamento di una pagina web; aggiornare una pagina web.

Per aprire una nuova finestra di internet explorer si deve scegliere file-nuovo-finestra,

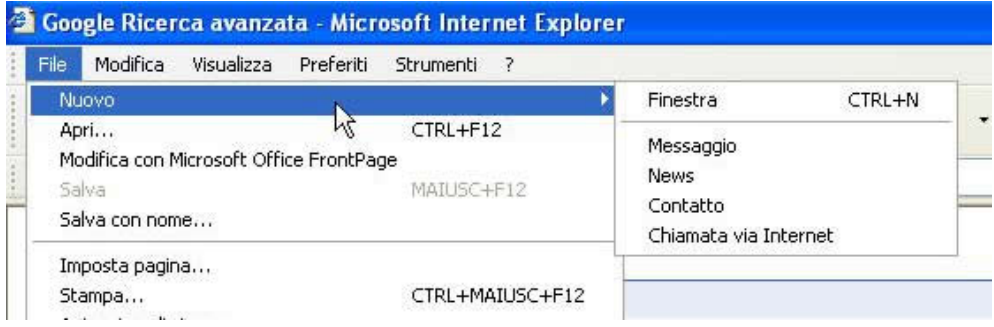

oppure cliccare con il destro su un link presente nella pagina e scegliere "apri in un'altra finestra". Nel browser mozilla-firefox è possibile aprire più schede di navigazione, all'interno della stessa finestra, scegliendo di aprire il collegamento in una nuova "scheda" o "tab": tale funzione è molto comoda quando si hanno più pagine aperte contemporaneamente, perché ogni scheda viene aperta all'interno della stessa finestra, senza riempire la barra di avvio, come invece accade per internet explorer.

Per interrompere il caricamento di una pagina web si deve premere sul pulsante "termina" (la X rossa) presente sulla barra degli strumenti o sulla corrispondente voce del menù visualizza. Per aggiornare una pagina web, cioè per caricarla nuovamente (utile nel caso di siti internet aggiornati molto frequentemente, come i siti di news, o nel caso di forum) si deve premere sul pulsante "aggiorna" presente nella barra degli strumenti, oppure su visualizza-aggiorna, oppure sul tasto F5 sulla tastiera.

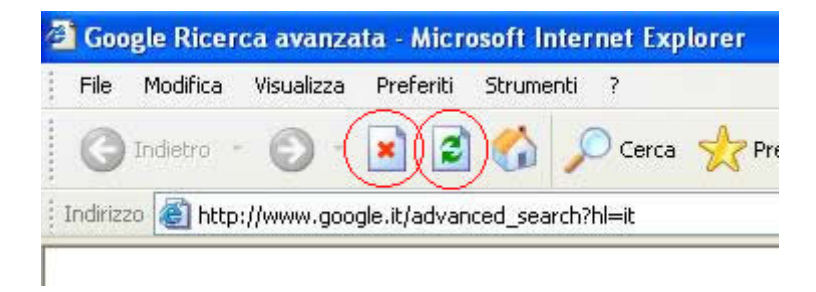

## Usare la guida in linea.

L'intefaccia per l'uso della guida in linea è sempre la medesima, descritta negli altri moduli. Per

attivarla si preme sul menù punto interrogativo-sommario e indice.

Mostrare e nascondere le barre degli strumenti; visualizzare e nascondere le immagini di una pagina web; visualizzare gli indirizzi già visitati; cancellare la cronologia.

Per mostrare e nascondere le barre degli strumenti si agisce tramite il menù visualizza e si sceglie una delle voci contenute nei primi tre menù: "barre degli strumenti", "barra di stato", "barre di explorer".

Per velocizzare la navigazione è possibile scegliere di non scaricare le immagini delle pagine web visualizzate. Per fare ciò si deve andare in strumenti-opzioni internet, scheda avanzate e sotto la sezione "elementi multimediali" della lista presente togliere la spunta a "mostra immagini".

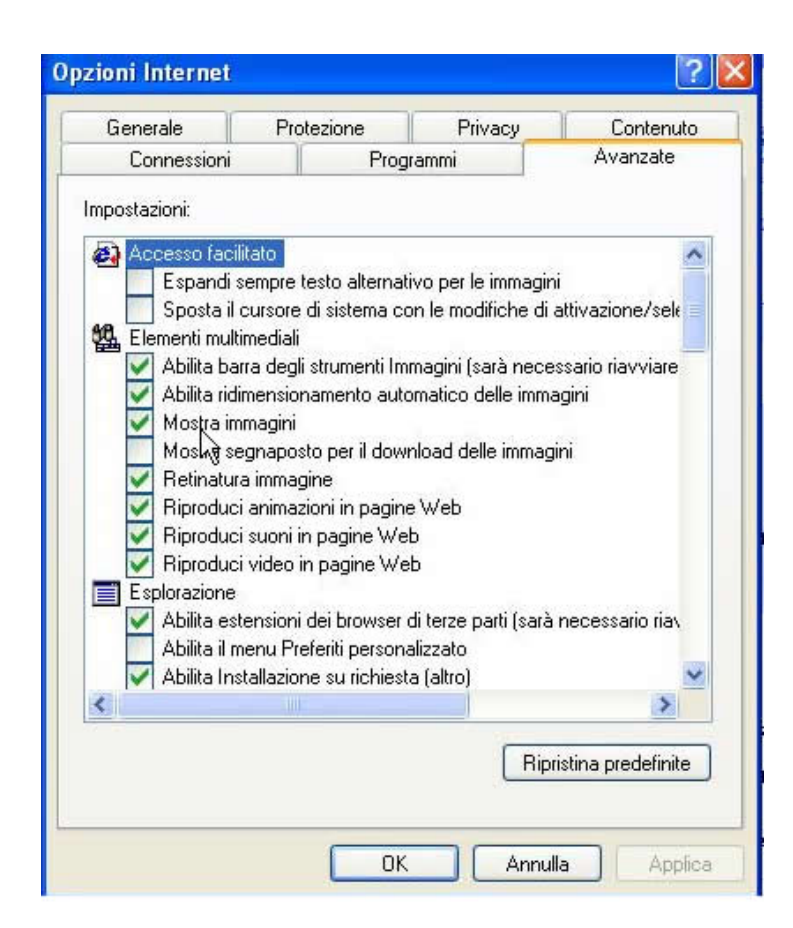

Le pagine web che vengono visualizzate con il browser, a meno di impostazioni particolari, vengono memorizzate nella "cronologia" e nella barra degli indirizzi. Per vedere la cronologia si

deve premere su visualizza-barre di explorer-cronologia o premere sul pulsante "cronologia" presente nella barra degli strumenti: si apre una finestra laterale in cui si possono visualizzare tutti gli indirizzi internet consultati di recente, raggruppati secondo i criteri indicati.

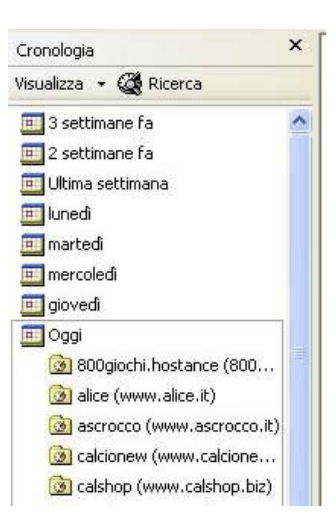

Per vedere invece gli indirizzi memorizzati nella barra degli indirizzi basta cliccare sulla freccia che si trova sulla destra nella barra degli indirizzi: la casella combinata si apre e vengono mostrati gli indirizzi visualizzati di recente.

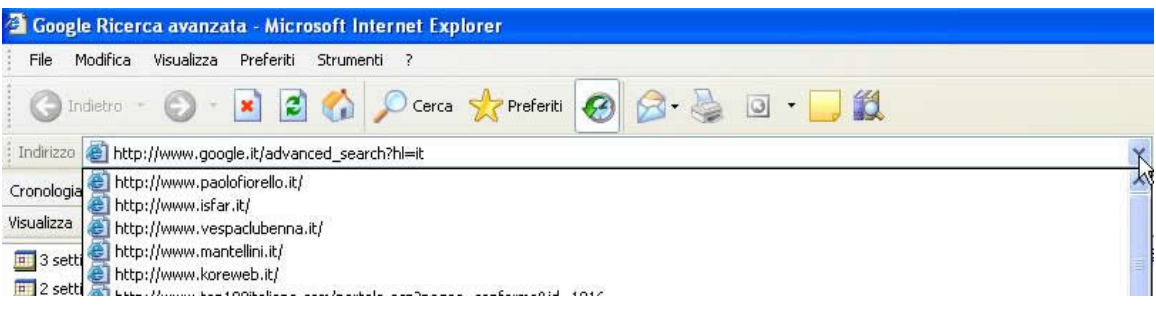

Per cancellare le informazioni della cronologia si deve andare in **strumenti-opzioni internet**, **scheda generale** e premere su "**cancella cronologia**".

Esercitazioni: spiegare quando si usa l'FTP; aprire il browser, cambiare la pagina iniziale e cancellare la cronologia.

## Parte 2 di 6

## Aprire una URL; aprire un link ipertestuale.

Dato un certo indirizzo internet per aprirlo è necessario, dopo essersi connessi ad internet tramite una delle connessioni presenti sul computer, aprire il browser, digitare tale indirizzo nella barra degli indirizzi e premere invio, oppure agire tramite la finestra file-apri.

Per aprire un link presente nella pagina visualizzata basta cliccarci sopra con il tasto sinistro del

mouse, una volta.

#### Spostarsi indietro e avanti tra le pagine web visitate.

Mentre si naviga in internet ogni volta che si fa click su un collegamento viene aperta una nuova pagina. Per tornare sulle pagine precedentemente visualizzate si deve fare click sul pulsante "indietro" presente nella barra degli strumenti, oppure premere sulla freccia che punta verso il basso presente vicino a tale pulsante e scegliere un indirizzo fra quelli in elenco. La stessa cosa vale per tornare al punto in cui si era prima di andare indietro, premendo sul tasto "avanti".

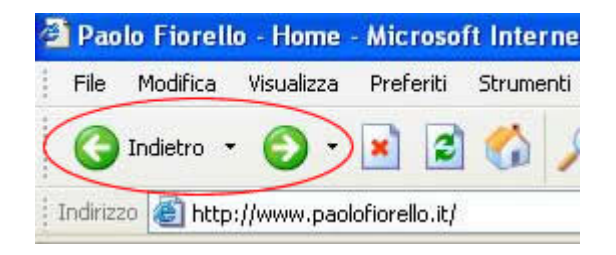

## Compilare correttamente una form e spedire i dati.

Spesso in alcune pagine web è necessario compilare delle form (o moduli). Una form è un insieme di caselle di testo, caselle di controllo, pulsanti di opzione, caselle combinate da compilare per accedere ad un certo servizio. Ad esempio per creare una casella di posta elettronica è necessario compilare una form con i propri dati personali, oppure per rispondere ad un messaggio in un forum è necessario compilare una form contenente il testo del messaggio da inserire. La compilazione delle form avviene normalmente: i controlli presenti (caselle combinate, caselle di testo, ecc) hanno le stesse funzionalità di quelli presenti nei vari programmi in windows. Generalmente alla fine della form sono presenti due tasti: un tasto per spedire o confermare i dati, l'altro per annullare e svuotare la form.

#### Assegnare un segnalibro ad una pagina web; aprire una pagina web a partire da un segnalibro.

Un segnalibro, o bookmark, o "preferito" è un oggetto che contiene un indirizzo internet ed una descrizione dell'indirizzo. I segnalibri servono come una specie di indirizzario, per non doversi ricordare tutti gli indirizzi internet di cui si ha bisogno o per raggiungere una pagina specifica all'interno di un sito, che magari ha un indirizzo troppo lungo o complesso da doversi ricordare o scrivere.

Per assegnare un segnalibro alla pagina web correntemente aperta premere su preferiti-aggiungi ai preferiti e fornire un nome nella casella di testo presente. Se si desidera creare il segnalibro in una certa cartella premere sul pulsante "crea in" per poter scegliere o creare la cartella nella quale memorizzare il segnalibro. Una volta confermato il segnalibro viene salvato.

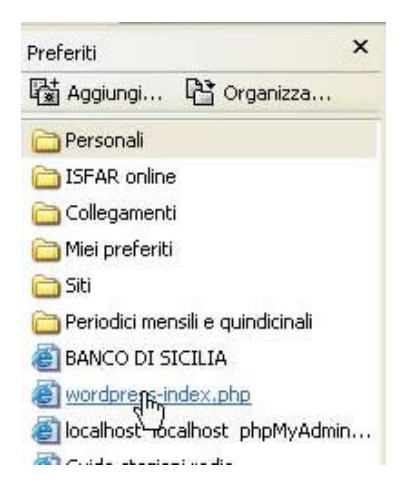

Per accedere ad una pagina web il cui indirizzo è memorizzato in un segnalibro basta premere su preferiti e nell'elenco che appare scegliere il segnalibro da aprire (è necessario essere connessi ad internet se il segnalibro si riferisce ad un sito internet!).

## Creare una cartella di segnalibri; inserire pagine web in una cartella di segnalibri.

Per gestire la collocazione dei segnalibri premere su preferiti-organizza preferiti: si apre una finestra nella quale è possibile creare, rinominare e eliminare cartelle e spostare, eliminare e rinominare segnalibri, usando i pulsanti presenti oppure il mouse per effettuare i trascinamenti necessari o per accedere al menù contestuale (tasto destro) del segnalibro.

## Cancellare un segnalibro.

Per eliminare un segnalibro aprire preferiti, cliccare con il destro sul segnalibro da eliminare e poi scegliere "elimina" dal menù che si apre, oppure agire tramite la finestra preferiti-organizza preferiti.

Esercitazioni: visitare il sito www.repubblica.it; tornare indietro sulle pagine visitate; aggiungere il sito www.repubblica.it ai propri segnalibri; compilare i campi di un sito (ad esempio www.katamail.it) per la creazione di un indirizzo e-mail, senza inviare i dati (e meno che non si voglia veramente creare un indirizzo e-mail!); aprire www.repubblica.it dal segnalibro creato.

## Parte 3 di 6

#### Aprire un motore di ricerca.

Un motore di ricerca è un normale sito internet, che si apre nel modo in cui si aprono i siti internet. Alcuni motori di ricerca e directory sono i seguenti: www.google.it, www.arianna.it, www.lycos.it, www.virgilio.it, www.yahoo.it. Un elenco più completo di motori di ricerca e directory è presente su www.motoridiricerca.it .

#### Effettuare una ricerca.

In ogni motore di ricerca è presente una casella in cui inserire le parole da cercare. Per effettuare una ricerca è necessario inserire i termini da cercare in tale casella di testo e impostare le varie opzioni presenti, che variano in base al motore di ricerca scelto. Ad esempio in google è possibile impostare se la ricerca deve avvenire in tutto il web o solo nelle pagine in italiano. Altre opzioni di ricerca, le opzioni di ricerca "avanzate", sono in genere impostabili cliccando sull'apposito link presente.

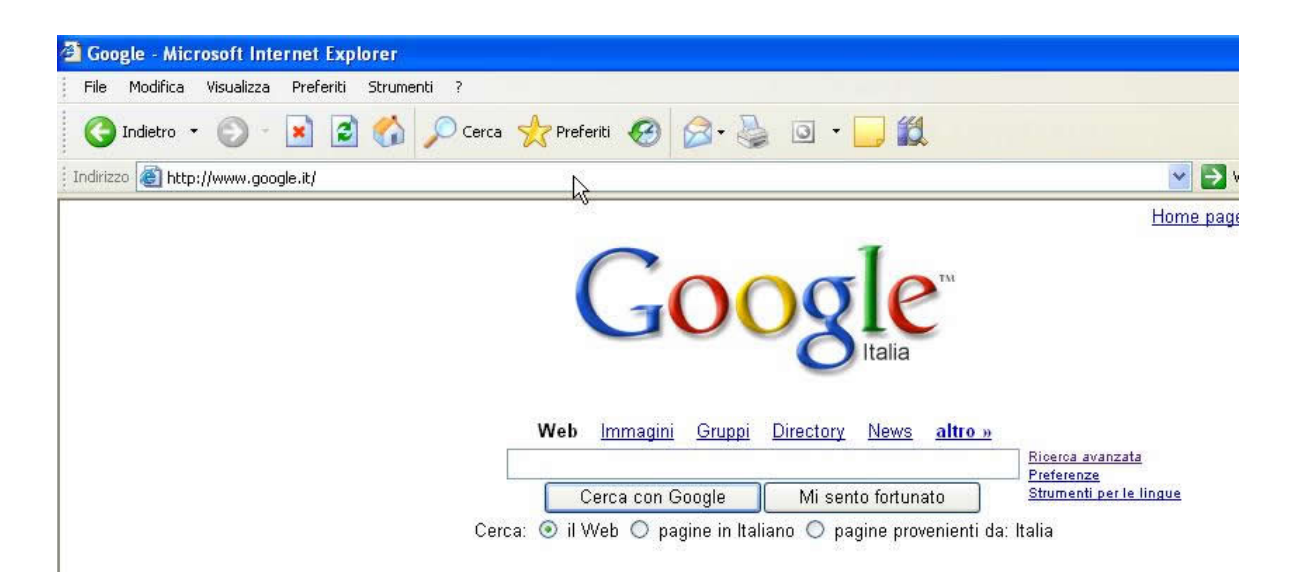

Una volta inserite le parole da trovare e le eventuali opzioni di ricerca aggiuntive per iniziare la ricerca basta premere invio su sul pulsante "cerca" o "trova" o quello che è: si apre una nuova pagina in cui sono visualizzati, in genere in ordine di rilevanza decrescente (in base al motore di ricerca), tutti i siti internet trovati, con una breve frase contenente i criteri di ricerca inseriti, che vengono evidenziati. Attenzione: alcuni siti internet pagano i motori di ricerca per essere inclusi fra i primi risultati di una data ricerca. Alcuni motori di ricerca (tipo google) evidenziano quali sono i risultati che compaiono perché il sito ha pagato il motore di ricerca, mentre altri mescolano tutto. Per verificarlo provare a cercare, con google, la frase "comprare on-line". Quasi sicuramente appare il link sponsorizzato (cioè a pagamento) al sito www.ebay.it, evidenziato in colore.

Per aprire uno dei risultati della ricerca basta premere sul link corrispondente. Quasi sempre i risultati della ricerca sono molte migliaia di pagine: per scorrere le varie pagine in genere in fondo alla pagina ci sono i link necessari.

Se la ricerca non ha dato il risultato sperato è necessario provare a riformulare i criteri di ricerca, usando parole diverse, meno comuni e più significative per l'argomento cercato. Ad esempio se sto cercando un ristorante a firenze devo scrivere "ristorante firenze" e non "ristorante" e basta; se cerco un ristorante cinese a firenze devo scrivere "ristorante cinese firenze". Se ancora la ricerca non è soddisfacente provare con un altro motore di ricerca.

## Alcuni criteri di ricerca.

La combinazione di più criteri di ricerca avviene in modo diverso in base al motore di ricerca scelto. Ad esempio con google, se si scrivono più parole nei criteri di ricerca, automaticamente si intende che TUTTE le parole inserite devono comparire nella pagina che si sta cercando. Per modificare queste opzioni si devono usare gli strumenti di ricerca avanzata presenti nel motore di ricerca che si sta utilizzando.

Quando in un motore di ricerca si inseriscono più termini in genere NON si intende che tali termini debbano essere vicini, ma si intende che devono essere all'interno della pagina in generale. Per specificare invece che i termini devono stare vicini si devono usare gli strumenti avanzati di ricerca. In google per specificare che due parole devono stare vicine basta racchiuderle tra virgolette (quelle sopra lo zero).

#### Copiare testi, immagini e URL da una pagina web ad un documento di testo.

Se si sta facendo una ricerca su internet può essere necessario salvare le informazioni trovate in modo da poterle consultare anche quando non si è connessi ad internet. Per fare ciò si possono usare i classici strumenti di copia-incolla. Basta selezionare la parte di documento che interessa (oppure selezionare tutta la pagina con modifica-seleziona tutto) e premere su modifica-copia (o agire dal tasto destro del mouse). Una volta copiate le informazioni desiderate vanno incollate da qualche parte, ad esempio in word: si apre word e si preme su modifica-incolla e le informazioni selezionate, dopo un po' di tempo, vengono trasferite all'interno del documento di testo.

Per copiare solo un'immagine è necessario andarci sopra con il destro e scegliere copia, e poi incollarla dove si desidera.

Per copiare l'URL di un certo collegamento basta cliccare sul collegamento con il destro e premere su "copia collegamento", e incollarla dove serve.

## Salvare una pagina web sul disco come file HTML o txt.

Per salvare un'intera pagina web su disco, per poterla poi consultare senza essere connessi ad internet, si deve premere sul **file-salva con nome**, scegliere dove salvare la pagina e poi scegliere il tipo di formato (HTML o txt). Il formato HTML è quello appropriato per mantenere tutti gli elementi grafici della pagina, il formato txt salva solo il testo contenuto nella pagina. Salvando in formato HTML probabilmente viene creata anche una cartella che contiene i file necessari a visualizzare la pagina: non cancellarla a meno che non si voglia cancellare anche la pagina.

## Scaricare file da internet (immagini, programmi, file di testo, audio, video) sul disco fisso.

Per scaricare (cioè salvare) su disco un'immagine presente in una pagina web basta andarci sopra **con il destro, scegliere "salva immagine con nome"** e scegliere la posizione desiderata sul disco. Per scaricare un file in generale, sia che sia un programma, un file audio, di testo o video, prima di tutto è necessario cercarlo con un motore di ricerca. Una volta trovato il sito giusto è necessario individuare il collegamento al file da scaricare (provare a cercare la sezione "**download**" o roba simile) e poi premerci sopra. Si apre una finestra che chiede cosa fare: se scaricare il file o aprirlo direttamente (in realtà il file in questione viene in ogni caso scaricato, ma nel secondo caso viene scaricato in una cartella temporanea).

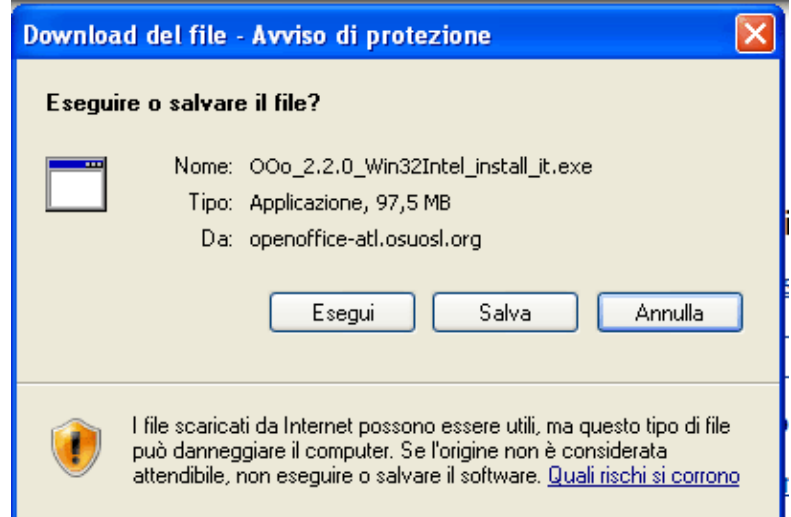

Se invece questa finestra non si apre provare a cliccare con il destro sul link e scegliere "salva oggetto con nome". Una volta premuto su "apri" o su "salva" si apre una finestra che indica lo stato del download: tempo trascorso, residuo, velocità, cartella di salvataggio.

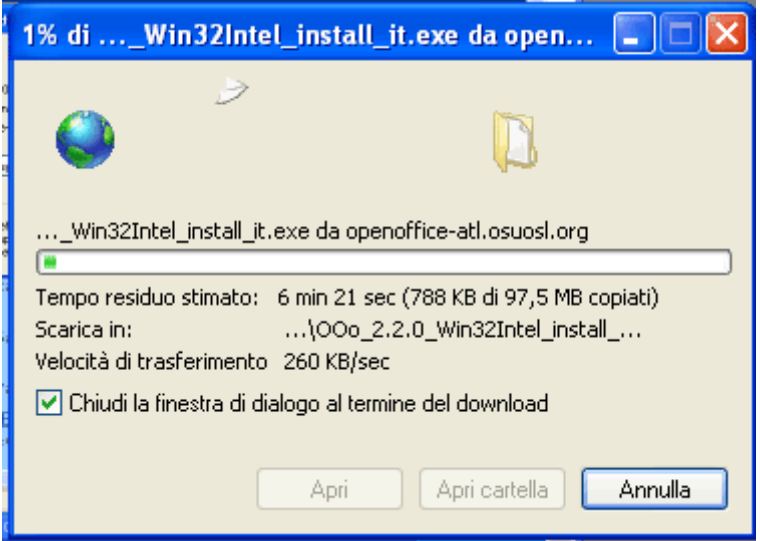

Quando il download è terminato è possibile scegliere di aprire il file, di aprire la cartella nella quale il file si trova o chiudere semplicemente la finestra.

Se sul vostro sistema è installato un antivirus durante questa procedura potrebbero comparire dei messaggi di prudenza o altre notifiche del programma antivirus.

Visualizzare l'anteprima di stampa di una pagina web; modificare l'orientamento di una pagina web e le dimensioni della carta; cambiare i margini di una pagina web; scegliere le opzioni di stampa (pagina intera, pagina specifica, frame specifico, testo selezionato, numero di copie) e stampare. Per mostrare l'anteprima di stampa di una pagina internet visualizzare la pagina e, quando è stata caricata completamente, premere su **file-anteprima di stampa**: si apre una finestra nella quale viene visualizzato come sarà stampata la pagina.

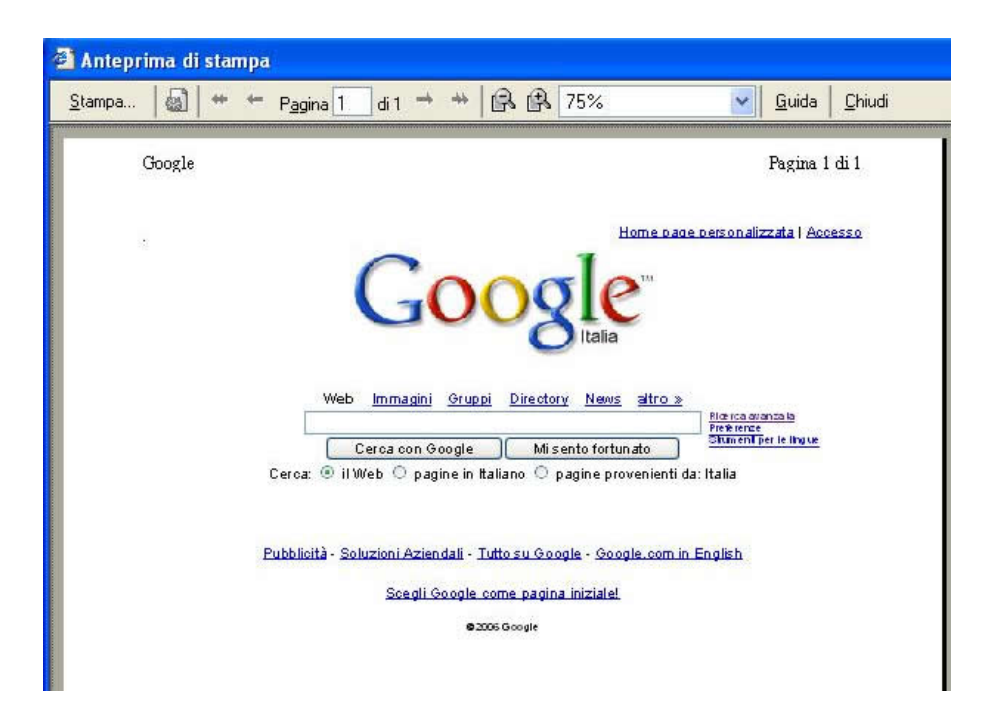

Per modificare opzioni di stampa come l'orientamento di stampa, il formato della carta e i margini del foglio si deve agire dalla finestra **file-imposta pagina**.

Per stampare una pagina si deve scegliere **file-stampa**: si apre la classica finestra di stampa dalla quale si può scegliere la stampante, scegliere se stampare tutta la pagina intera, solo la parte di testo selezionata, il numero di copie da stampare, quali pagine stampare.

Nota: alcune pagine in realtà non sono pagine singole, ma sono composte da più pagine. Tali "pagine all'interno della pagina" si chiamano "frame". In genere i frame si riconoscono dal fatto che una parte di pagina (un frame) rimane fissa sullo schermo mentre un'altra parte (un altro frame) può scorrere. Alcuni siti vengono realizzati usando ben quattro frame (uno sulla sinistra contiene un menù, uno in alto contiene l'intestazione, uno in basso contiene il piede, quello nel centro contiene il contenuto del sito vero e proprio). Per stampare un singolo frame è necessario cliccarci sopra con il destro (in un punto qualsiasi all'interno del frame) e scegliere stampa. Se si stampa una pagina contenente frame vengono stampati, separatamente, i singoli frame che la compongono, come se fossero pagine completamente indipendenti.

Esercitazioni: aprire un motore di ricerca e cercare "vendita computer on-line"; scorrere i risultati della ricerca; raffinare la ricerca facendo in modo che il negozio si trovi a firenze. Copiare il risultato della ricerca su un programma di elaborazione testi. Salvare la pagina con il risultato della ricerca in formato HTML e in formato txt: che differenze si notano? Stampare il risultato della ricerca effettuata, dando le corrette impostazioni di stampa. Aprire uno dei siti trovati e salvare nella cartella "documenti" la foto di un computer. Cercare il programma "firefox", scaricarlo in lingua italiana e installarlo.

## Parte 4 di 6

Note iniziale: se non si possiede un account di posta elettronica in outlook occorre aggiungerne uno. Prima di tutto occorre crearsi un indirizzo di posta elettronica, presso un sito internet che fornisce tale servizio (ad esempio katamail, libero, virgilio). Per fare ciò andare su un tale sito e registrarsi per avere l'e-mail, fornendo lo username e la password desiderati. Prendere nota dei parametri di connessione pop3 e smtp (che vengono forniti in fase di registrazione o inviati per e-mail all'indirizzo creato: consultare la casella di posta elettronica attraverso il browser, andando nel sito con il quale ci si è registrati). Una volta fatta la registrazione andare in outlook e scegliere **impostazioni-account**, scheda "**posta elettronica**" e premere su **aggiungi-posta elettronica.** Si apre una procedura guidata

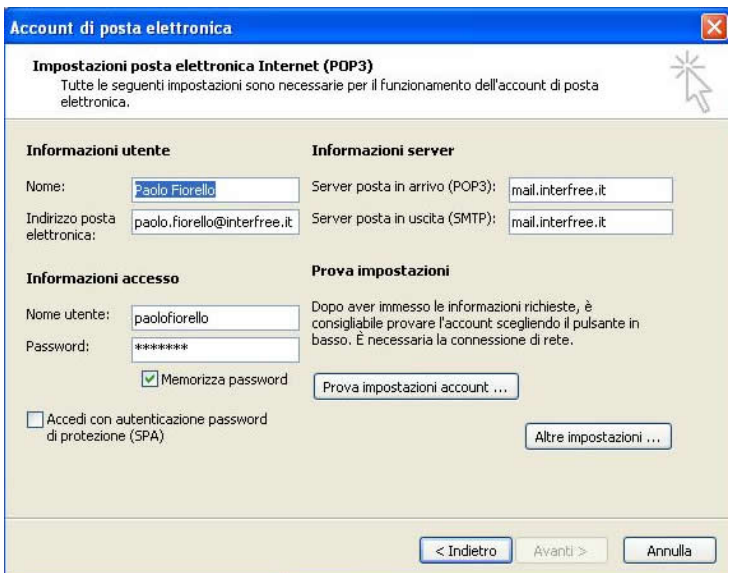

nella quale inserire, nella prima finestra, il nome che si desidera venga visualizzato nel mittente dell'e-mail insieme all'indirizzo; premendo su avanti si deve inserire il proprio indirizzo di posta elettronica; premendo su avanti si deve scegliere il tipo di server della posta in arrivo (in genere è pop3) e inserire i dati del pop3 e dell'smtp forniti durante la procedura di registrazione; premere su avanti e nella casella "nome account" inserire il proprio username e nella casella "password" la password scelta in fase di registrazione. Una volta concluso premere su fine e chiudere la finestra. Per testare se tutto è stato fatto correttamente assicurarsi di essere connessi ad internet e premere su strumenti-invia e ricevi-ricevi tutti. Se non funziona controllare sul sito del fornitore dell'e-mail, quasi sempre c'è scritto in dettaglio come deve essere configurato il programma di posta elettronica. A volte in outlook express 6 è negato l'accesso agli allegati dei messaggi, per ragioni di sicurezza. Tale accesso però viene negato in modo indiscriminato per tutti i messaggi, rendendo di fatto impossibile ricevere un allegato. Per disattivare tale funzione andare in strumenti-opzioni, scheda protezione e deselezionare "non consentire salvataggio o apertura di allegati che potrebbero contenere virus".

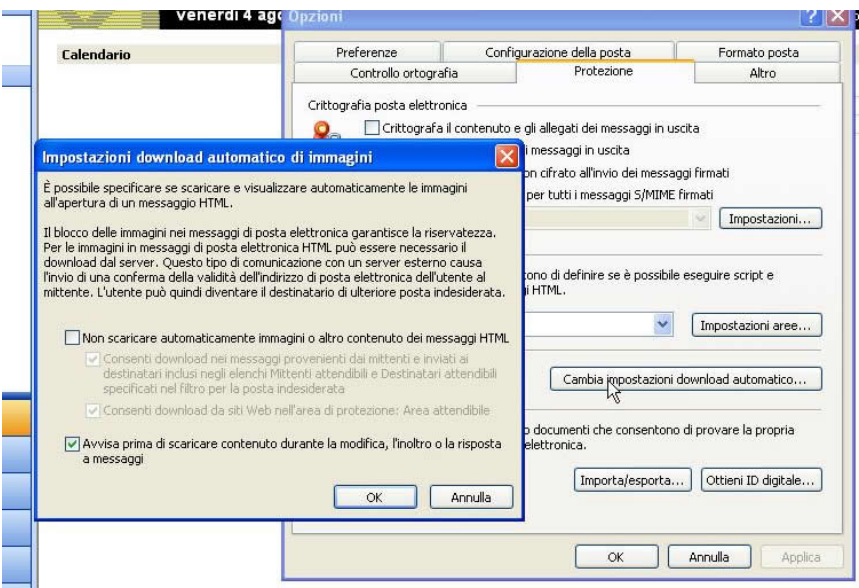

## Come è strutturato un indirizzo di posta elettronica; i vantaggi della posta elettronica.

Un esempio di indirizzo di posta elettronica è il seguente:

## mario.rossi@email.it

dove "mario.rossi" indica il nome dell'utente, "email.it" indica il server che gestisce la posta. I vantaggi principali della posta elettronica sono rapidità di consegna, che avviene praticamente in tempo reale, l'economicità (non c'è da pagare nessun francobollo!), la possibilità di utilizzo in luoghi diversi attraverso account basati su siti web: infatti quasi tutte società che offrono caselle di posta elettronica consentono l'accesso alla propria posta sia mediante programmi come outlook e

mozilla-thunderbird, sia attraverso un normale browser.

## L'importanza della netiquette; la possibilità di ricevere messaggi non richiesti e come difendersi; il pericolo di infezione da virus aprendo messaggi sconosciuti o allegati presenti nei messaggi.

La netiquette è una serie di regole di comportamento valide per gli utenti di internet. Ad esempio è importante inserire sempre un oggetto significativo quando si invia un'e-mail, controllare che la mail sia ortograficamente corretta, non dilungarsi troppo nelle risposte, non inviare mai messaggi non richiesti (spam).

I messaggi non richiesti sono purtroppo molto diffusi: molto probabilmente ogni persona che ha un'e-mail ne ha ricevuti o ne riceve regolarmente. Tali messaggi sono chiamati generalmente "spam". Alcuni sono messaggi pubblicitari, altri contengono virus, altri ancora sono le "catene di sant'antonio". In ogni caso la quantità di spazzatura che si riceve può variare in base all'uso che si fa dell'e-mail e al fornitore del servizio di e-mail. Ad esempio se si è soliti frequentare chat e forum è buona norma non spedire mai in un messaggio pubblico il proprio indirizzo e-mail, che rimane a disposizione (soprattutto nei forum) di chiunque si colleghi ad internet (ci sono anche programmi specifici che scandagliano la rete alla ricerca di indirizzi e-mail da rivendere a società per fare pubblicità), oppure è meglio creare più indirizzi e-mail, uno pubblico e l'altro da trattare con un po' più di cura. In generale non si deve MAI rispondere ad una e-mail non desiderata e neppure cliccare su alcuno dei collegamenti presenti (come ad esempio "clicca qui se non vuoi ricevere ulteriori email", a meno che l'e-mail sia stata inviata dal fornitore del vostro indirizzo), questo perché rispondendo o cliccando il mittente sarebbe certo che l'indirizzo e-mail esiste (spesso infatti le email pubblicitarie sono mandate ad indirizzi casuali) e non vi mollerebbe più. Anzi, sarebbe opportuno NON aprirla neppure, neanche in anteprima, ma cancellarla subito, perché solo l'anteprima del messaggio (se ad esempio la mail contiene immagini ed usate outlook) potrebbe mettere il mittente a conoscenza del fatto che il vostro indirizzo esiste ed è attivo. Per quanto riguarda la società che fornisce l'e-mail spesso si ricevono pubblicità, newsletter e quant'altro da tale società: per risolvere il problema è necessario controllare le impostazioni del proprio account e negare tutti i consensi in materia di privacy che non sono indispensabili per l'ottenimento dell'indirizzo e-mail. In particolare nella fase di registrazione fornire solo le informazioni obbligatorie e spuntare (DOPO AVER LETTO TUTTO) solo le caselle senza le quali l'indirizzo non viene fornito.

Se si ricevono mail da mittenti sconosciuti è opportuno sempre cancellarle, senza visualizzarle (neanche in anteprima) e senza aprire gli allegati. Aprendo gli allegati (soprattutto quelli che di email che annunciano vincite stratosferiche o stupidaggini simili) ci si espone al rischio di contagio da virus.

#### Sapere cos'è una firma digitale.

Una firma digitale è un codice che permette, una volta verificato, di essere certi che una certa e-mail è stata inviata da una certa persona e che il contenuto di tale e-mail non è stato alterato da nessuno durante il suo "viaggio". Per poter "firmare" un'e-mail è necessario possedere un certificato digitale, rilasciato da uno degli organismi indipendenti esistenti.

#### Aprire e chiudere un programma di posta elettronica; aprire la posta di un certo utente.

Outlook express è un programma per scaricare e gestire la posta elettronica (client e-mail). La posta elettronica in genere si può consultare anche dal browser, senza scaricare quello che non serve (andare sul sito di chi vi ha fornito l'indirizzo per informazioni).

Per aprire outlook express basta cliccarci sopra nel menù start-programmi o sulla sua icona sul desktop. Se outlook è configurato per supportare più di un utente all'apertura è richiesto di inserire nome e password dell'utente del quale si vuole consultare la posta. Se invece non è configurato per richiedere il nome utente all'avvio si apre la posta dell'ultimo utente che ha fatto l'accesso e per cambiare utente si deve premere su file-cambia identità.

## Aprire e chiudere uno o più messaggi; spostarsi tra i messaggi aperti.

I messaggi sono organizzati in cartelle, sulla sinistra. Per aprire un messaggio basta cliccarci sopra due volte: si apre una nuova finestra nella quale viene visualizzato il messaggio scelto. Per spostarsi da un messaggio all'altro si usa la barra delle applicazioni.

## Usare le funzioni di guida in linea.

L'uso della guida in linea è analogo a quanto già descritto in precedenza. Per aprirla si va nel menù punto interrogativo e si preme su "sommario e indice".

## Mostrare e nascondere le intestazioni dei messaggi nella casella di posta.

I messaggi contenuti nelle varie cartelle vengono visualizzati in un elenco. Per modificare le colonne visualizzate in tale elenco si deve fare click con il destro sull'intestazione di tali colonne e scegliere "colonne" (oppure dal menù visualizza-colonne): si apre una finestra nella quale scegliere quali sono le colonne che devono essere visualizzate e riordinarle secondo le necessità.

## Mostrare e nascondere le barre degli strumenti.

Per gestire le barre degli strumenti si deve andare in visualizza-layout e in tale finestra scegliere quali elementi visualizzare (consiglio di DISATTIVARE la visualizzazione dell'anteprima per i motivi descritti nel punto 2). Per personalizzare ulteriormente la barra degli strumenti premere su personalizza barra per poter così scegliere quali pulsanti visualizzare.

Esercitazioni: aprire un programma di posta elettronica e leggere uno dei messaggi presenti (consultare la guida in linea per sapere come fare).

#### Parte 5 di 6

#### Contrassegnare un messaggio; segnare un messaggio come già letto o come da leggere.

A volte può essere utile dover contrassegnare un messaggio, quando ad esempio ha un contenuto particolare o che comunque ci interessa contrassegnare. Per contrassegnare un messaggio basta selezionarlo e premere su messaggio-contrassegna messaggio: una bandierina viene visualizzata vicino al messaggio. Per togliere il contrassegno la procedura è la stessa.

Quando si riceve un nuovo messaggio questo viene automaticamente contrassegnato come "da leggere" (la sua riga viene mostrata in grassetto). Per segnare un messaggio come già letto basta aprirlo, oppure cliccarci sopra con il destro (nell'elenco dei messaggi) e scegliere "segna come già letto". Per segnare un messaggio già letto come "da leggere" invece si deve scegliere "segna come da leggere".

## Aprire e salvare un allegato.

Per aprire un allegato si deve prima di tutto aprire il messaggio e poi cliccare su uno degli allegati presenti: si apre una finestra che chiede se aprire l'allegato o se salvarlo da qualche parte sul computer.

Usare le funzioni rispondi e rispondi a tutti; rispondere inserendo o meno il messaggio originale nella risposta.

Per rispondere ad un messaggio ricevuto basta selezionarlo fra i messaggi ricevuti e premere su "rispondi" presente nella barra degli strumenti: si apre una finestra di creazione di un nuovo messaggio contenente il messaggio ricevuto un po' indentato. Sotto, sopra o al posto di tale messaggio (è possibile modificarlo ed eliminarlo tagliarlo normalmente) si deve inserire la risposta. L'oggetto viene automaticamente impostato su "re:[oggetto originale]", dove "re" sta per "risposta" in inglese. Nel campo del destinatario c'è già l'indirizzo e-mail del mittente del messaggio. Per inviare il messaggio premere su "invia".

Se il messaggio da noi ricevuto è stato inviato a più persone è possibile premere su "rispondi a tutti" per rispondere a tutte le persone alle quali il messaggio era stato inviato.

È possibile, in strumenti-opzioni, scheda invio, scegliere di inserire o meno, di default, il messaggio originale nelle risposte, cambiando la voce "includi messaggio nelle risposte" nella sezione "invio".

Creare un nuovo messaggio; inserire un indirizzo nel campo del destinatario; inviare copie per conoscenza (cc) o copie silenti (bcc) di un messaggio a uno o più indirizzi; inserire l'oggetto.

Per creare un nuovo messaggio scegliere file-nuovo-messaggio di posta oppure premere sull'icona "nuovo messaggio" presente nella barra degli strumenti.

Nel campo "A:" di un un nuovo messaggio deve essere inserito l'indirizzo del destinatario. Nel caso di più destinatari i vari indirizzi devono essere separati da un punto e virgola (";"). Per scegliere un indirizzo dal propria rubrica premere sul pulsante "A:" e scegliere quali sono gli indirizzi da inserire selezionandoli e poi premendo sul campo nel quale si desidera vengano inseriti, oppure cliccandoci due volte sopra per inserirli nel campo "A:". L'indirizzo delle persone inserite nel campo "A:" è visibile a tutti quelli che ricevono l'e-mail in questione.

È possibile inviare un messaggio anche ad altre persone, al di fuori del campo "A:"; le copie inviate a tali persone sono chiamate copie "per conoscenza" e devono essere inserite, come fatto per il campo "A:", nel campo "CC:" (Copia per Conoscenza o Copia Carbone). L'indirizzo di tali persone è visibile a tutti quelli che ricevono l'e-mail in questione.

Per inviare invece delle "copie silenti", cioè delle copie a delle persone, senza che tutti gli altri destinatari lo sappiano, è necessario inserire il loro indirizzo e-mail nel campo "CCn:" (Copia per Conoscenza Nascosta) o "BCC:" (a seconda della lingua del programma utilizzato). Tale campo deve essere visualizzato premendo su visualizza-tutte le intestazioni. Tutti i destinatari dell'e-mail in questione NON vedono l'indirizzo delle persone inserite nel campo "CCn:".

## Usare gli strumenti di controllo ortografico.

Per avviare il controllo ortografico premere su strumenti-controllo ortografia o sul corrispondente pulsante presente nella barra degli strumenti e seguire le istruzioni della consueta finestra. Se non è installato il pacchetto "microsoft office" il correttore ortografico non è disponibile, perché outlook express sfrutta quello di office.

Allegare un file ad un messaggio e rimuovere un allegato; modificare la priorità del messaggio; inviare un messaggio usando una lista di distribuzione; inoltrare un messaggio.

Per aggiungere un allegato ad un file premere su inserisci-allegato (o sul pulsante della barra degli strumenti) e scegliere il file da allegare dalla finestra che si apre. Nota: è buona norma comprimere sempre il o i file da allegare. Una volta aggiunto l'allegato viene mostrato nella riga sotto all'oggetto: per rimuoverlo basta cliccarci con il destro e scegliere "rimuovi".

Per ogni messaggio inviato è possibile impostare una priorità (che viene serve solo per evidenziare in modo particolare il messaggio nella finestra del client del destinatario) che può essere bassa, normale o alta. Per cambiare priorità andare in messaggio-imposta priorità e scegliere il valore desiderato.

Per creare una lista di distribuzione si deve andare nella rubrica premendo su strumenti-rubrica nella finestra di outlook, scegliere file-nuovo gruppo, dare un nome nella finestra che si apre e scegliere i partecipanti al gruppo con gli strumenti a disposizione (è possibile sceglierli fra quelli già presenti in rubrica, oppure no). Una volta creata la lista di distribuzione per inviare un'e-mail ad ogni membro della lista basta inserire il nome della lista creata in una delle caselle dei destinatari dell'email.

Inoltrare un messaggio significa mandarlo ad altre persone. Per inoltrare un messaggio basta selezionarlo nella finestra di outlook e premere sul pulsante "inoltra" presente nella barra degli strumenti: si apre la consueta finestra di modifica del messaggio nella quale dare gli opportuni parametri (destinatari, modifiche al messaggio, ecc) e premere su "invia" per inviare.

Copiare e spostare del testo in un messaggio o tra messaggi aperti; cancellare del testo da un messaggio.

Le funzioni di taglia-copia-incolla si utilizzano come già descritto nel modulo 3.

Esercitazioni: scrivere un nuovo messaggio, eseguire il controllo ortografico e inviarlo ad un amico e, sotto forma di copia nascosta, anche ad altri amici. Raccogliere l'indirizzo di qualche amico e

salvarlo nella rubrica. Creare una lista di distribuzione chiamata "amici" e inviare un messaggio ad ogni componente della lista. Creare un nuovo messaggio ed allegarci due documenti di testo, compressi in un unico file.

## Parte 6 di 6

# Usare più cartelle nelle quali smistare i messaggi; creare, eliminare e rinominare cartelle; copiare e spostare i messaggi da una cartella all'altra.

Per creare una nuova cartella, oltre alle cartelle "posta in arrivo", "posta in uscita", ecc. si deve scegliere file-cartella-nuova. Si apre una finestra nella quale dare un nome alla nuova cartella e definire dove la nuova cartella deve essere creata. Per eliminare una cartella creata da noi basta cliccarci sopra con il destro e scegliere "elimina"; per rinominarla scegliere invece "rinomina". Una volta create tutte le cartelle necessarie per spostare i messaggi nelle varie cartelle basta selezionarli (per selezionare più messaggi insieme usare contemporaneamente il tasto SHIFT presente sulla tastiera, o il tasto CTRL per messaggi non contigui) e trascinarli sopra la cartella desiderata. Se invece di uno spostamento si vuole effettuare una copia si deve premere il tasto CTRL durante il trascinamento e assicurarsi che vicino al puntatore compaia il segno "+".

#### Creare una rubrica con i propri indirizzi; aggiungere e rimuovere un indirizzo dalla rubrica.

Per aggiungere un indirizzo alla propria rubrica si deve prima di tutto aprire la rubrica premendo su strumenti-rubrica o sull'icona corrispondente presente sulla barra degli strumenti. Per aggiungere un nuovo contatto si deve premere su file-nuovo contatto: si apre una finestra in cui si devono inserire i dati relativi al contatto che si vuole inserire. Le informazioni principali da inserire sono il nome e l'indirizzo di posta elettronica. È possibile inserire anche più di un indirizzo di posta elettronica; in tale caso l'indirizzo utilizzato per inviare i messaggi di posta elettronica è quello contrassegnato con "predefinito".

Per rimuovere un indirizzo basta selezionarlo e premere file-elimina, oppure usare il tasto destro del mouse o la barra degli strumenti.

Si può gestire la rubrica anche direttamente dalla finestra di outlook, in basso a sinistra, nella sezione "contatti".

#### Aggiornare la rubrica con la posta in arrivo.

Per aggiungere alla rubrica l'indirizzo del mittente di un'e-mail è necessario cliccare con il destro sul

messaggio in questione e poi premere su "aggiungi il mittente alla rubrica": l'indirizzo viene automaticamente aggiunto alla rubrica.

#### Cercare un messaggio per mittente, oggetto, contenuto.

La funzione di ricerca dei messaggi si attiva premendo su modifica-trova-messaggio. Premendo su "sfoglia" vicino a "cerca in" si può scegliere la cartella nella quale si deve effettuare la ricerca. Impostando i parametri necessari nelle varie caselle di testo presenti è possibile effettuare la ricerca di un messaggio in base al mittente, al destinatario, all'oggetto, al contenuto. Inoltre agendo sulle caselle combinate presenti in basso è possibile scegliere il periodo durante il quale il messaggio deve essere stato ricevuto.

## Ordinare i messaggi per nome o per data.

Per ordinare l'elenco dei messaggi secondo una certa colonna basta premere con il mouse su tale colonna. Per ordinare secondo l'altro senso di ordinamento basta cliccare nuovamente sulla colonna.

#### Cancellare un messaggio; recuperare un messaggio dal cestino; svuotare il cestino.

Per cancellare un messaggio basta selezionarlo e premere sul tasto canc sulla tastiera, oppure agire tramite il tasto destro del mouse o tramite la barra degli strumenti. Una volta cancellato il messaggio viene spostato nella cartella "posta eliminata ".

Per recuperare un messaggio dal cestino basta andare nel cestino (la cartella "posta eliminata") e trascinarlo nella cartella desiderata.

Per svuotare il cestino cliccare con il destro sul cestino e scegliere "svuota cartella posta eliminata"

## Scegliere le opzioni di stampa (messaggio intero, testo selezionato, numero di copie) e stampare.

Per stampare un messaggio aprire il messaggio e scegliere file-stampa: si apre la classica finestra di stampa nella quale impostare le opzioni di stampa desiderate.

Esercitazioni: creare varie cartelle nelle quali smistare i messaggi secondo la tipologia di messaggio o la categoria del mittente; ordinare i messaggi in arrivo per data decrescente; stampare un messaggio.